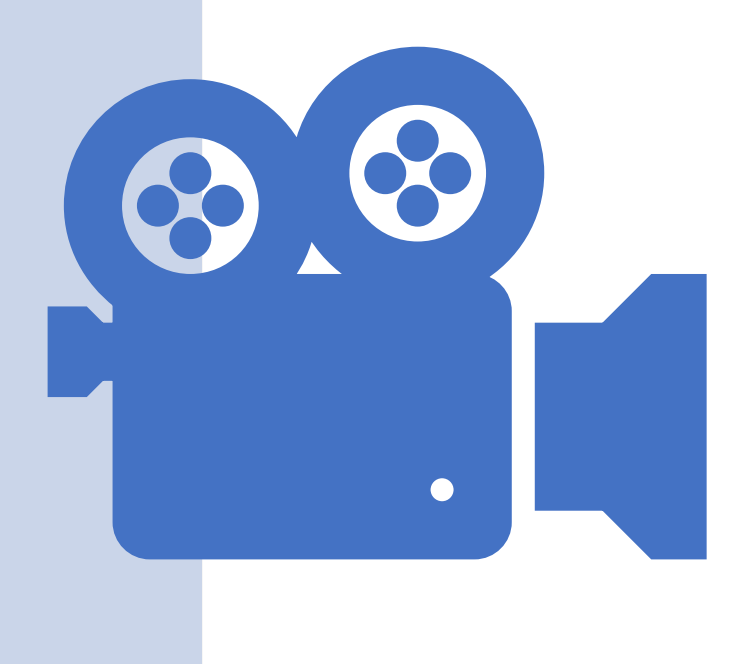

# ANIMAÇÕES

Prof. Me. Hélio Esperidião

### Sprite

• Os sprites foram inventados como um método rápido de animação. Utilizando várias imagens agrupadas numa tela.

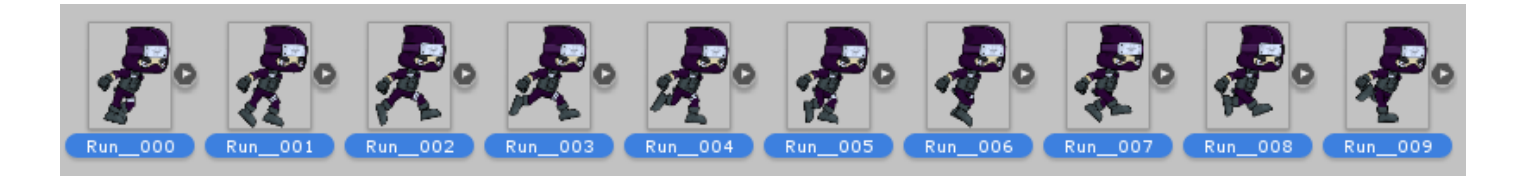

#### Selecione os assets que compõem uma animação.

- Arraste para a cenário todas as imagens que formam uma animação de uma única vez.
- Ao soltar as imagens o unity vai solicitar que você salve uma animação.
- Salve a primeira animação com nome de "Parado.anim"

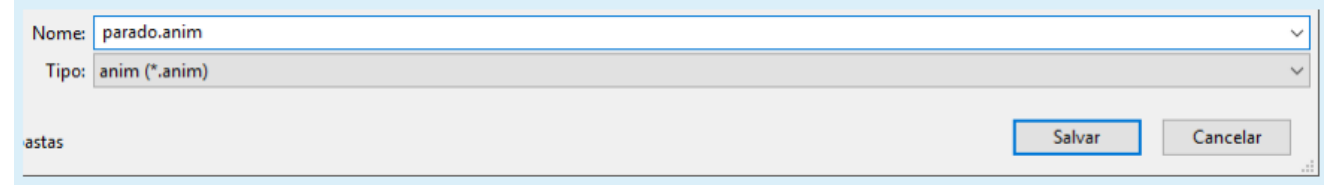

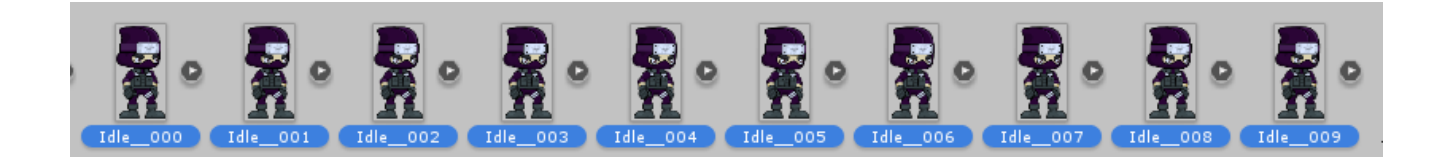

#### Abra a janela de animation

- O Animation permite configurar os assets que são parte de uma animação.
- Também permite configurar outras animações (andando, pulando, correndo)

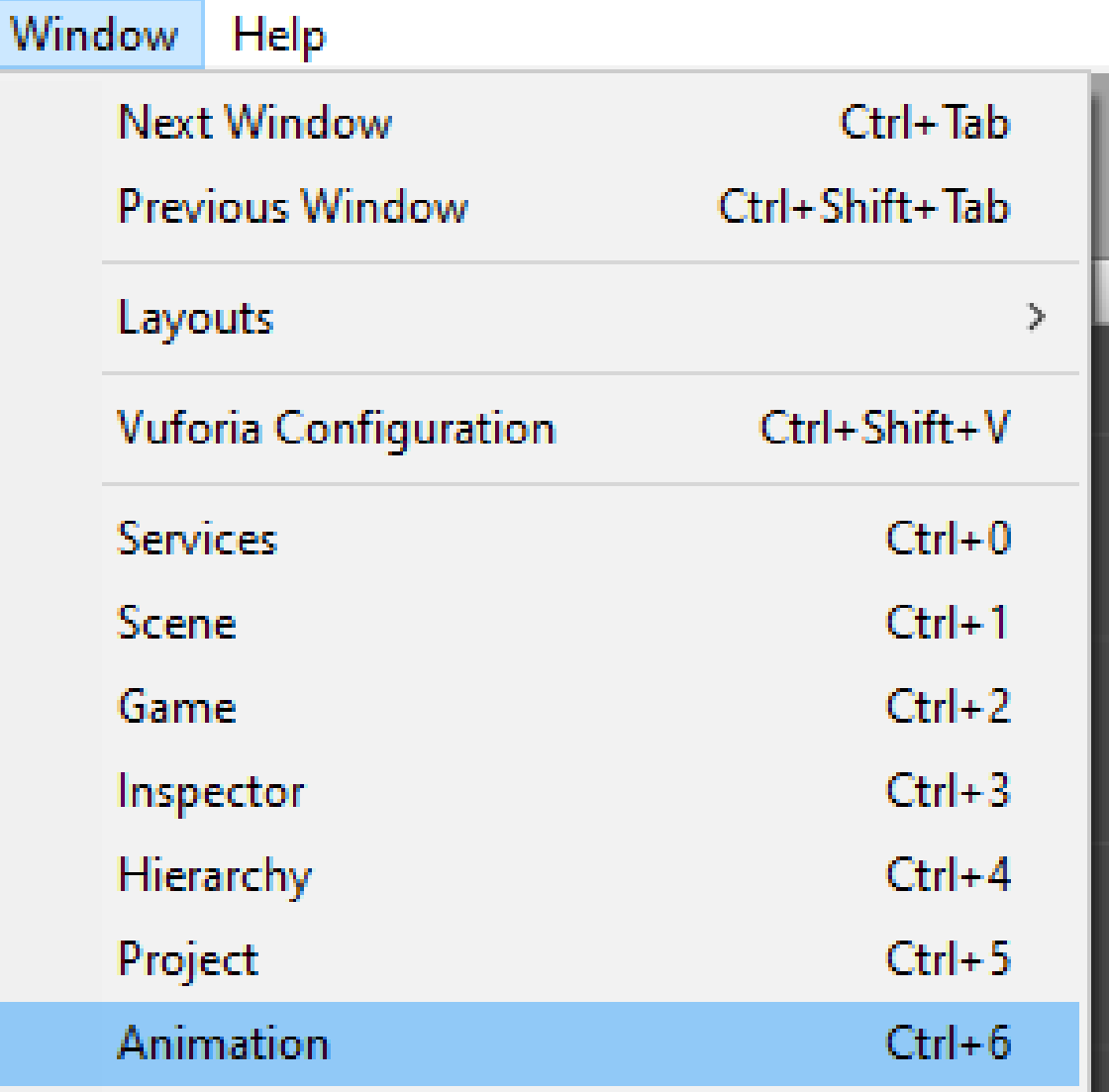

# Criar novo Clip (Animação)

- Ao arrastar as imagens que compõem a animação de andando o Unity pedirá para salvar um arquivo. Anim
- Salve como "andando.anim"
- Verifique que já existe o arquivo parado.anim que foi criado anteriormente.

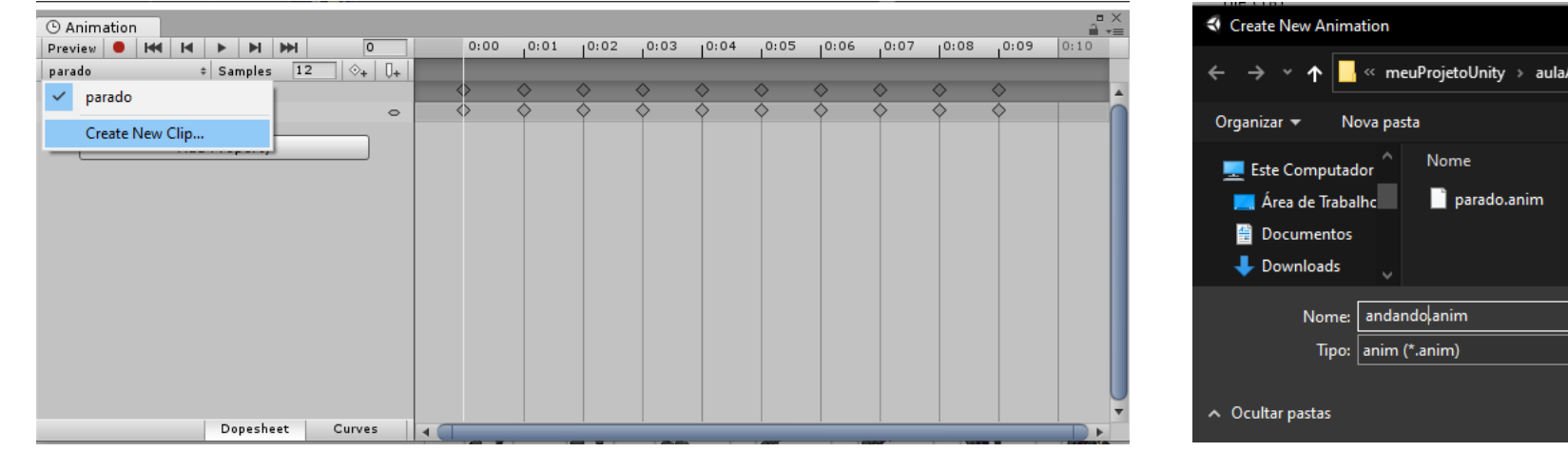

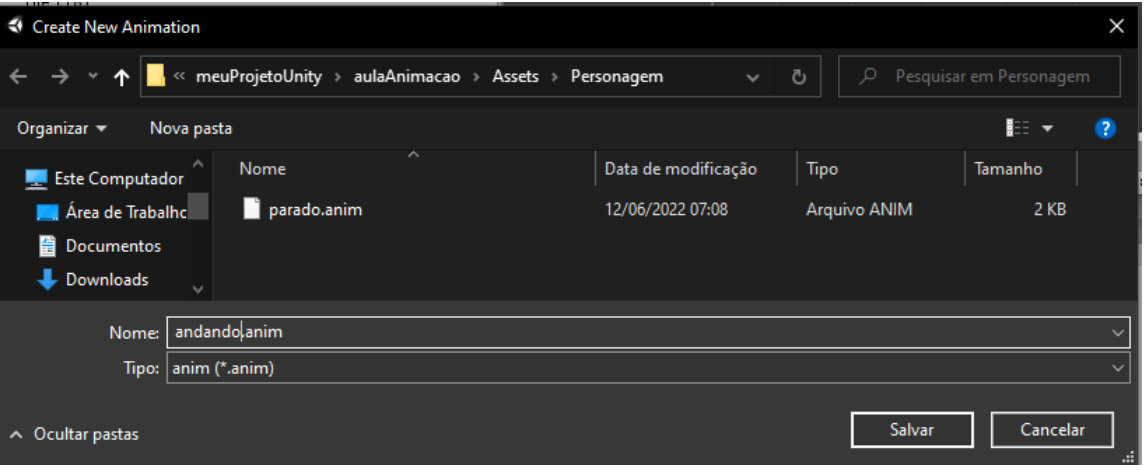

Click em parado e selecione "create new clipe"

- Click em "Create new Clip"
	- Crie um novo Clip com nome de "andando"
- Um clip é uma animação, exemplo:
	- Clip andando
	- Clip parado
	- Clip pulando

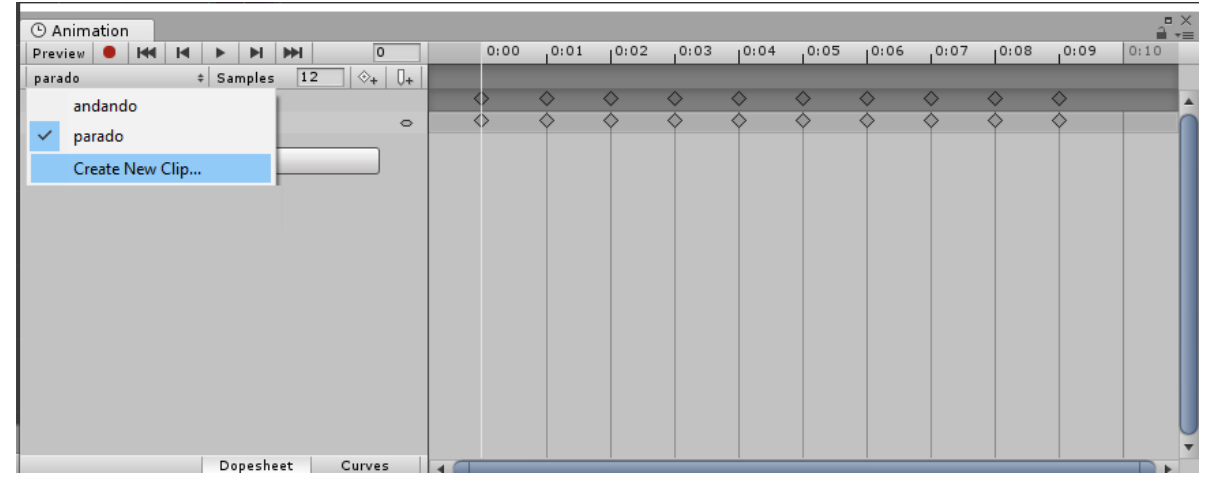

# Criar nova animação

- Selecione todas as imagens da animação
- Arraste para dentro da time-line do Animation

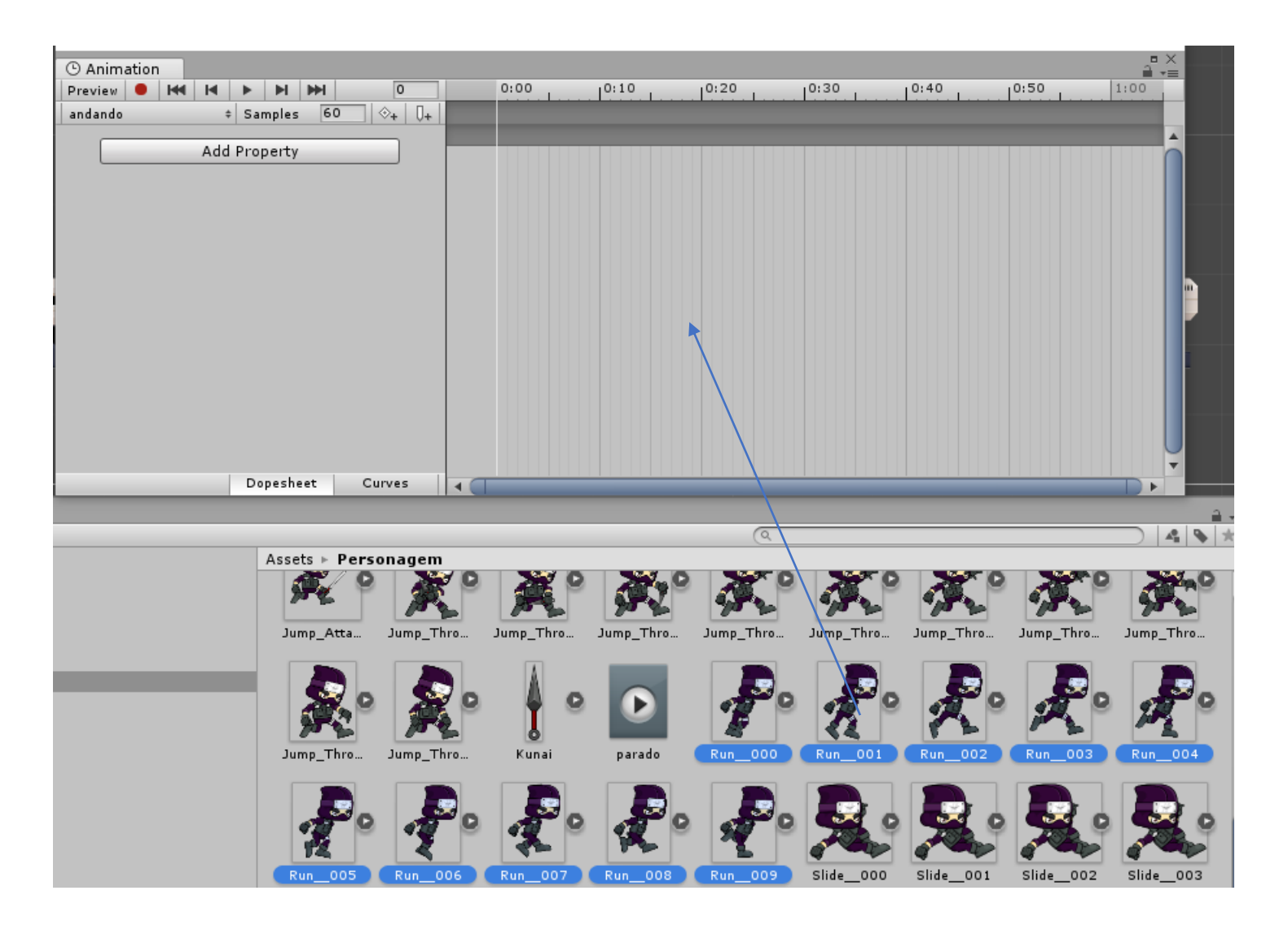

# Samples

- **Samples**: Taxa de amostragem, Modifique de 60 para 12
- Em todos os clipes modifique para 12.

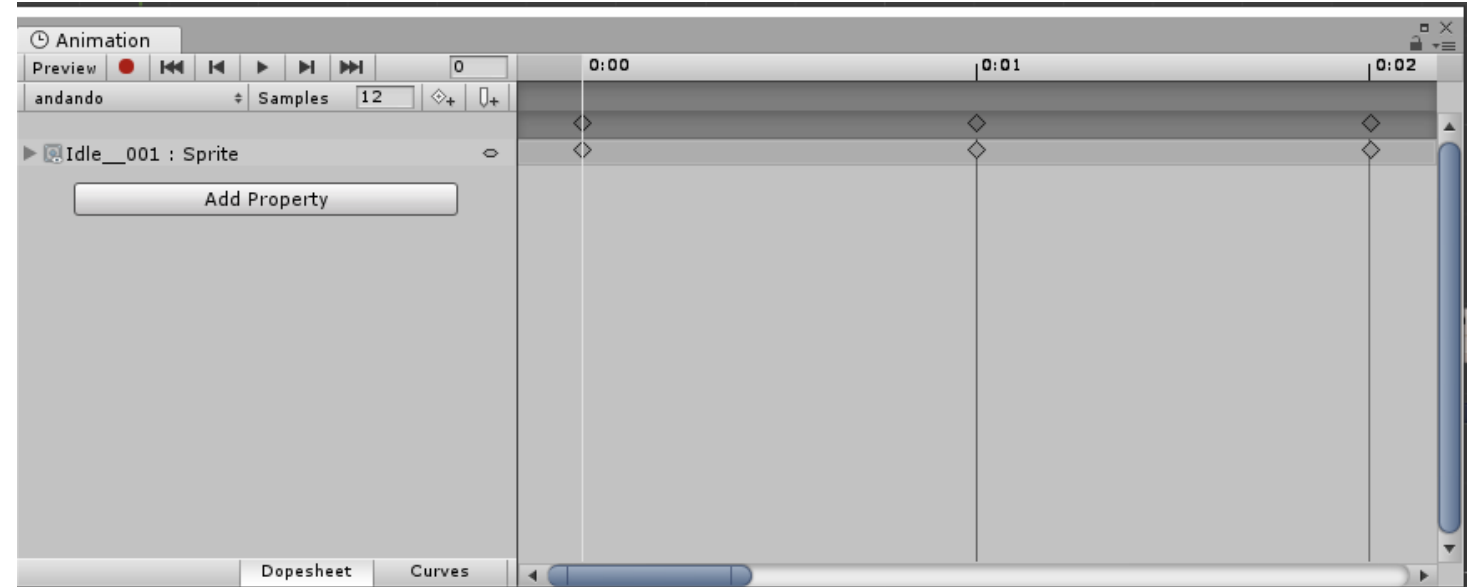

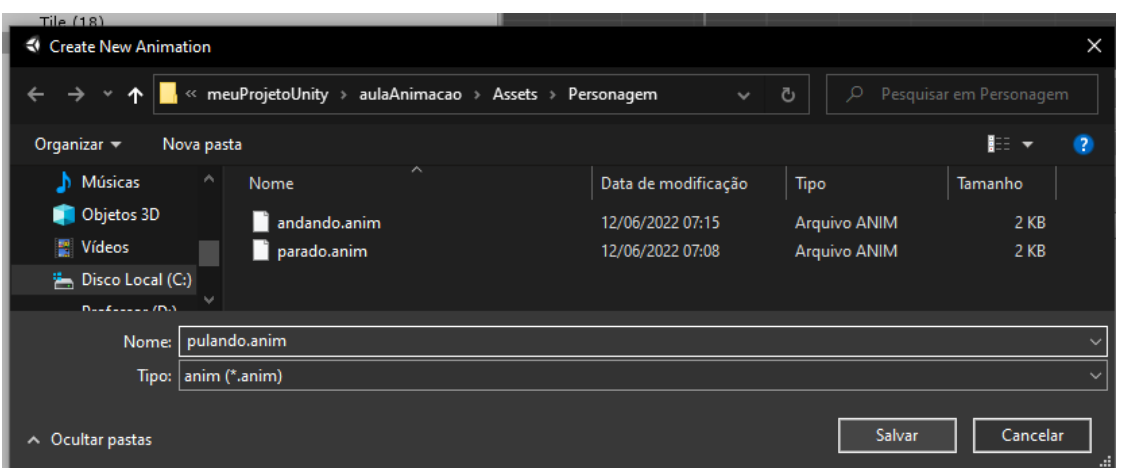

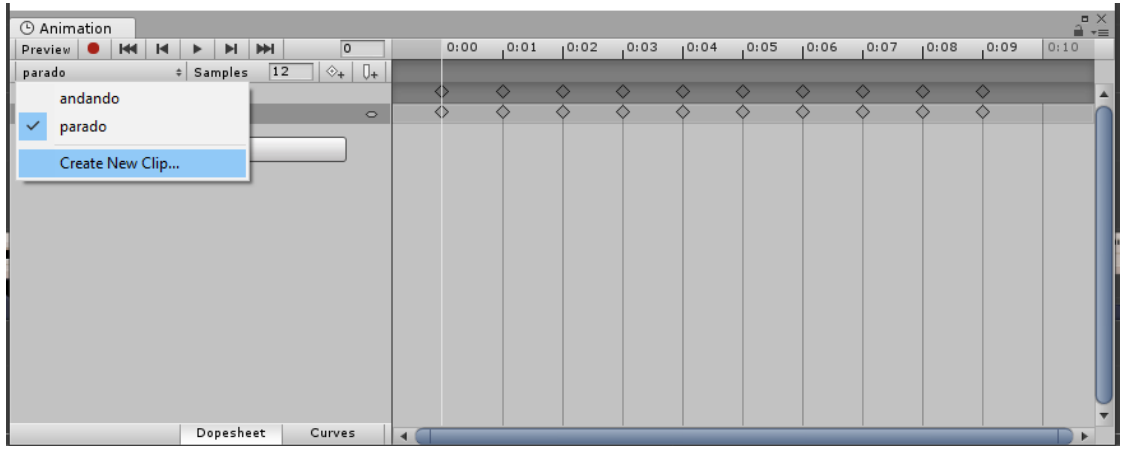

### Crie outra animação de pulando

• Click novamente em "Create new clip"

### Animação de jump(pulo)

- Selecione todas as imagens da animação
- Arraste para dentro da time-line do Animation
- Salve como pulando.anim

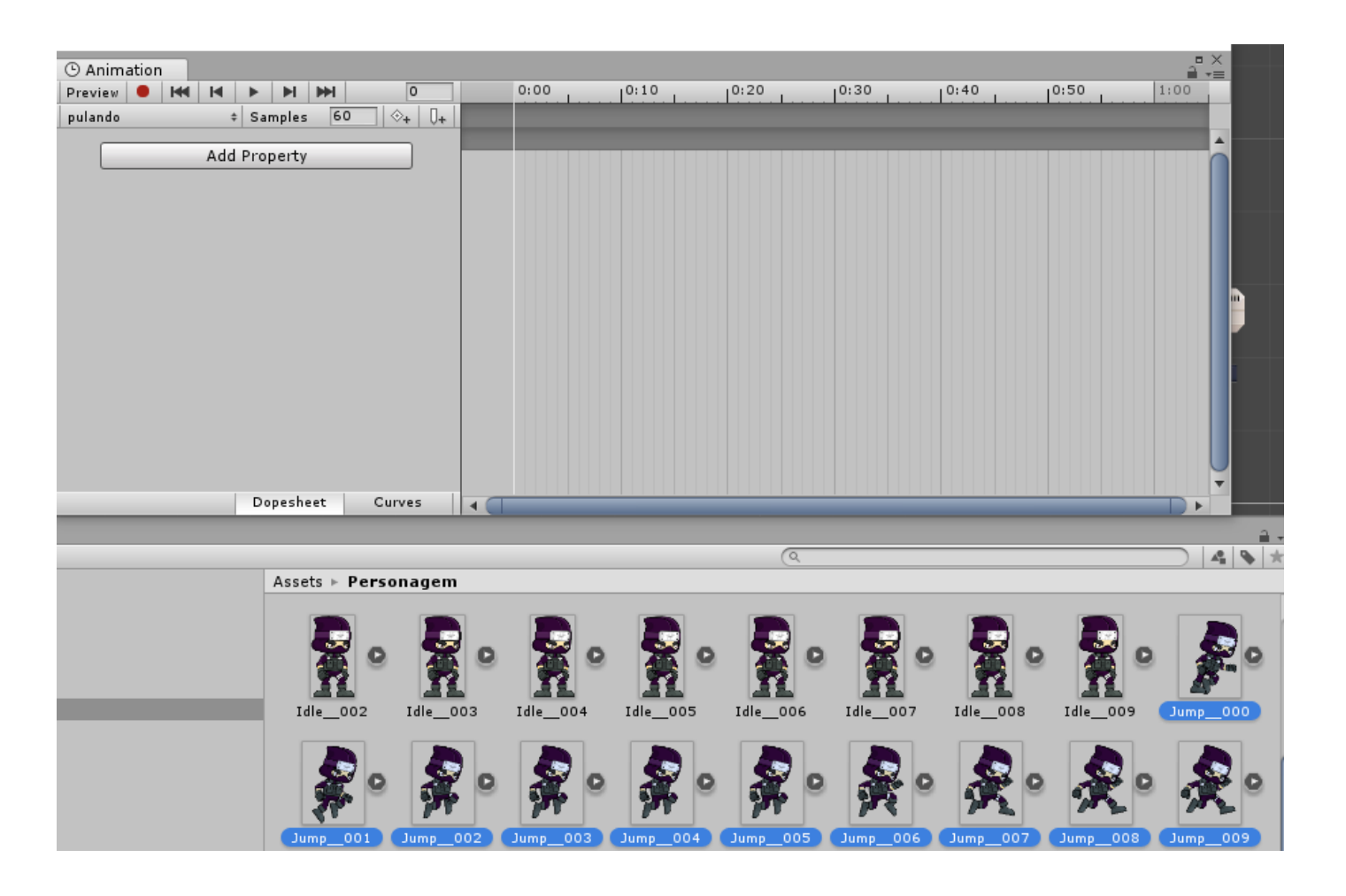

## ANIMATOR

- Ao criar uma animação também é criado automaticamente um animador,
- Ele pode ser encontrado em meio a seus assets por meio da imagem ao lado

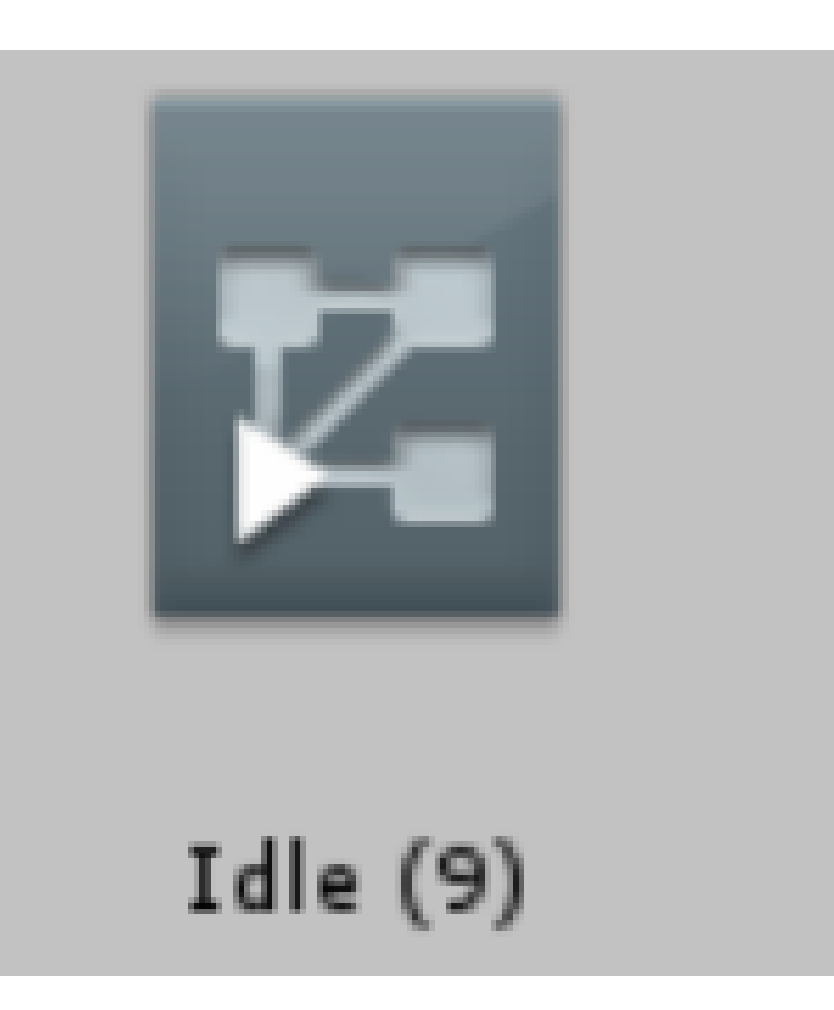

### ANIMATOR

- Ao clicar duas vezes no componente a esquerda o animator irá aparecer em sua janela.
- O componente foi criado quando você arrastou os primeiros acessts da animação idle para dentro do cenário.

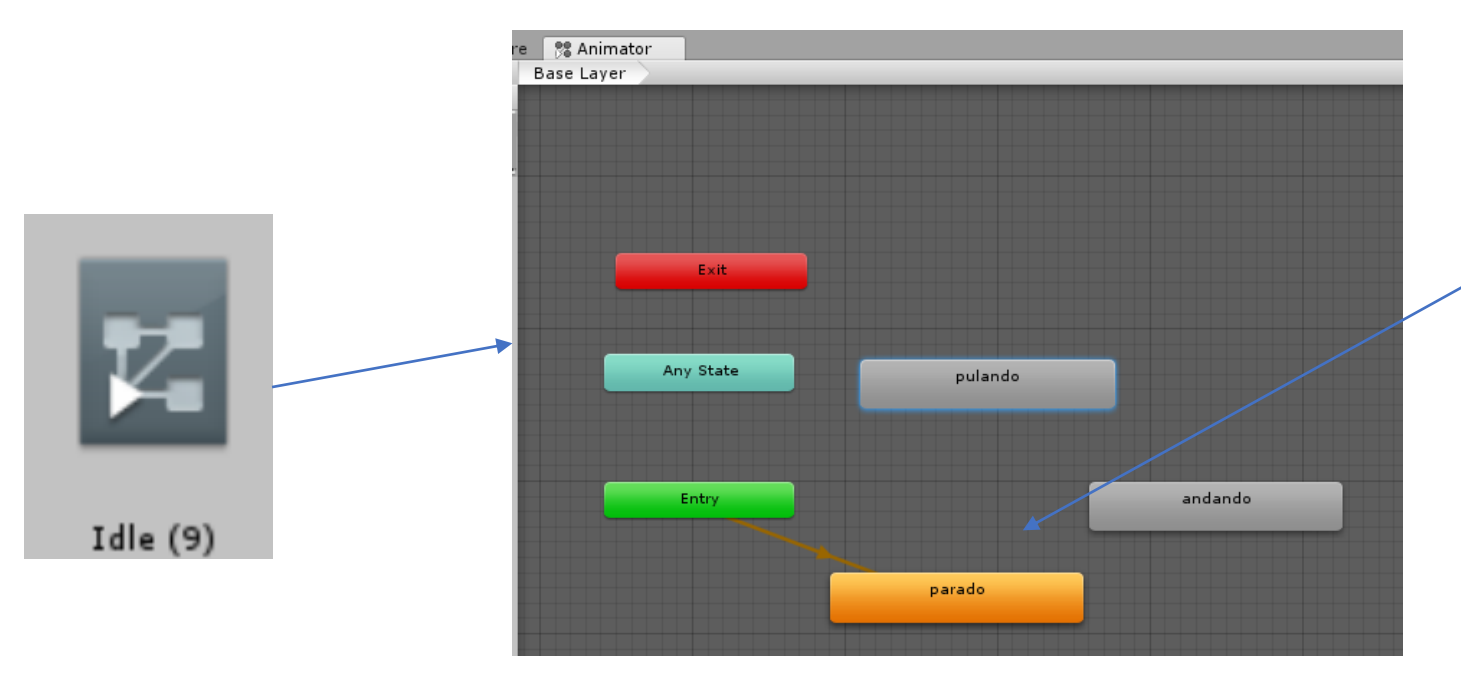

Animação criada quando você arrastou as imagens para o scene

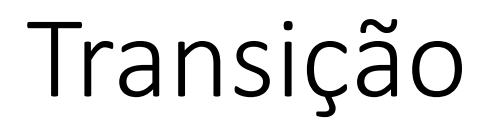

As transições ocorrem quando um personagem troca de uma animação para a outra.

Exemplo. Ele está parado respirando(Animação de idle);

• Quando o jogador movimenta o personagem há uma transição de parado (idle) para andando(run)

O próximo slide apresenta a criação das transições entre parado e andando.

• Click com o botão direito sobre a animação desejada e escolha a opção: "make transition", faça de andando para parado e de parado para andando

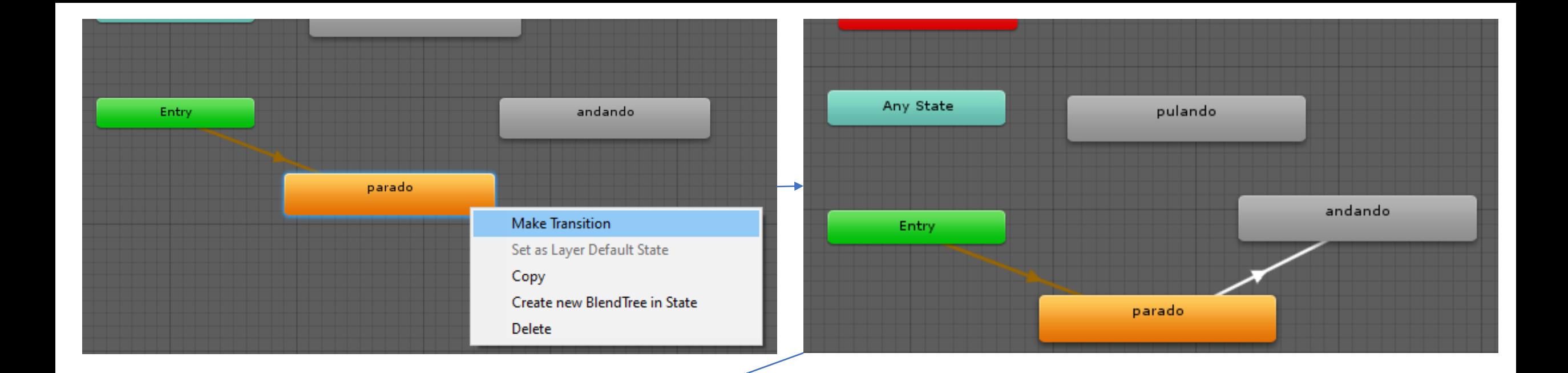

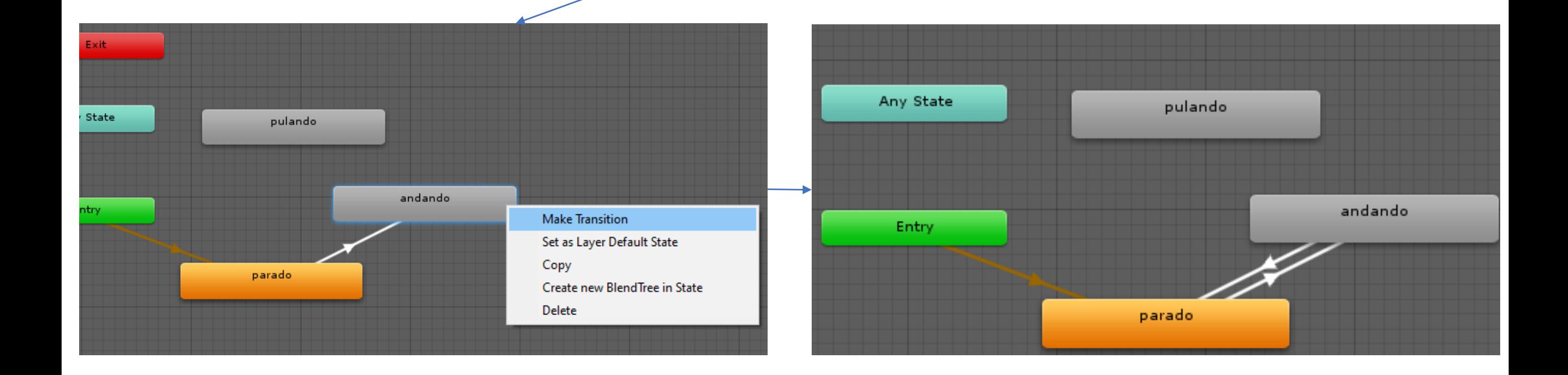

#### Criar um novo parâmetro de transição

- Do lado esquerdo da janela do animator existe a ferramenta de criação e manipulação de parâmetros **(Parameters)**.
- Click no botão de "+" para criar um novo parâmetro do tipo bool.
- Crie o parâmetro "andando" do tipo Bool

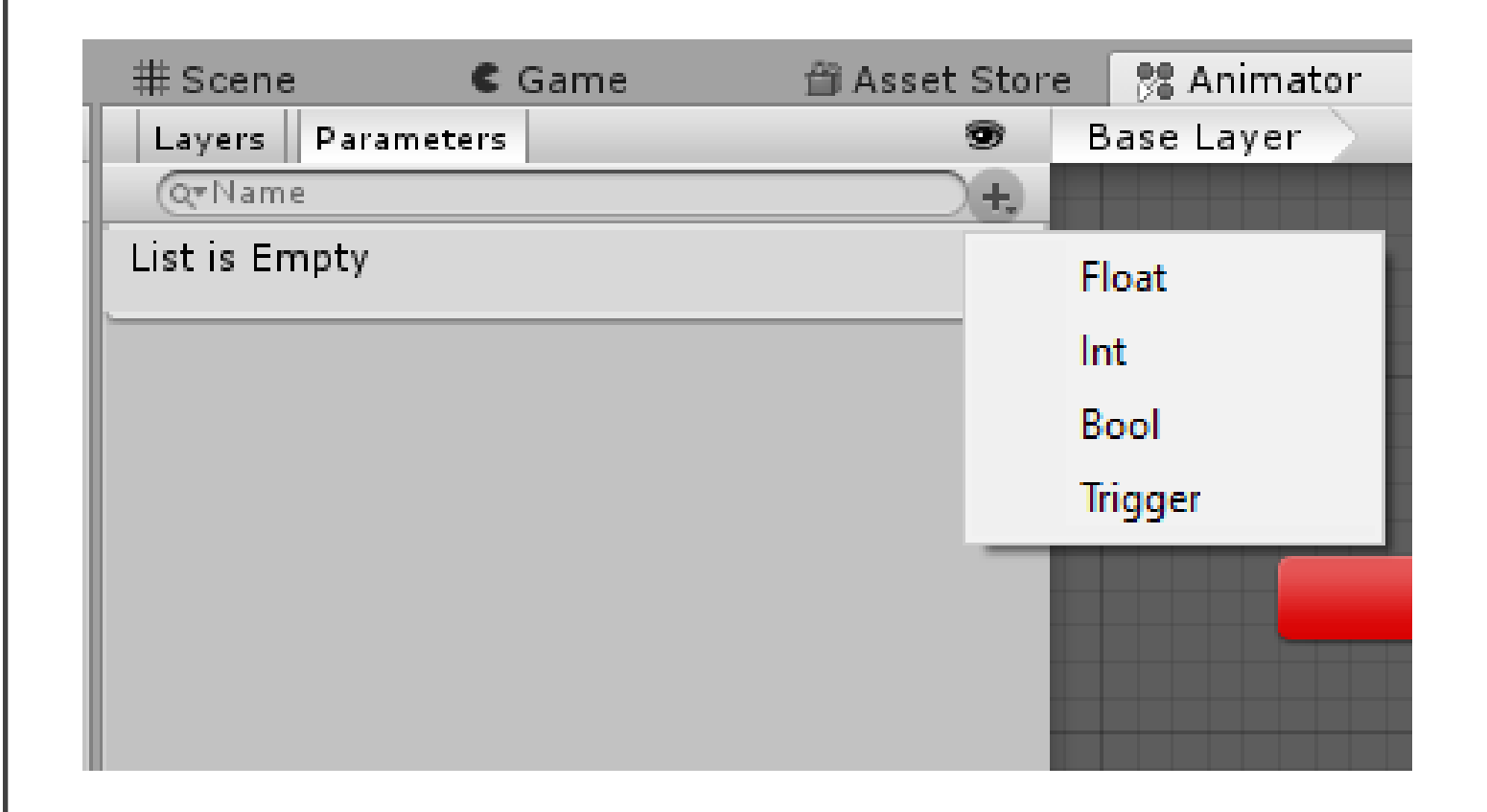

#### Crie o parâmetro pulando do tipo bool

- Crie também o parâmetro pulando
- Serão duas variáveis de parâmetro, a variável andando e a variável pulando

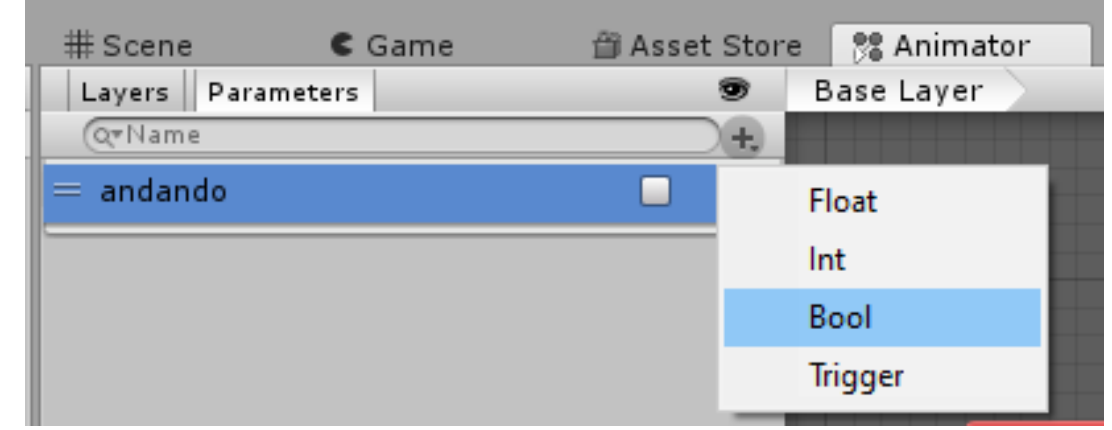

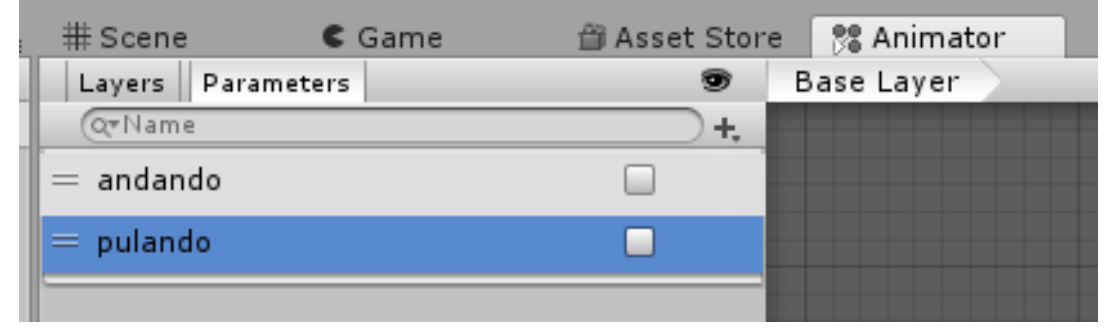

## Condições

• As condições são estruturas que permitem alternar entre as animações conforme o valor de variáveis.

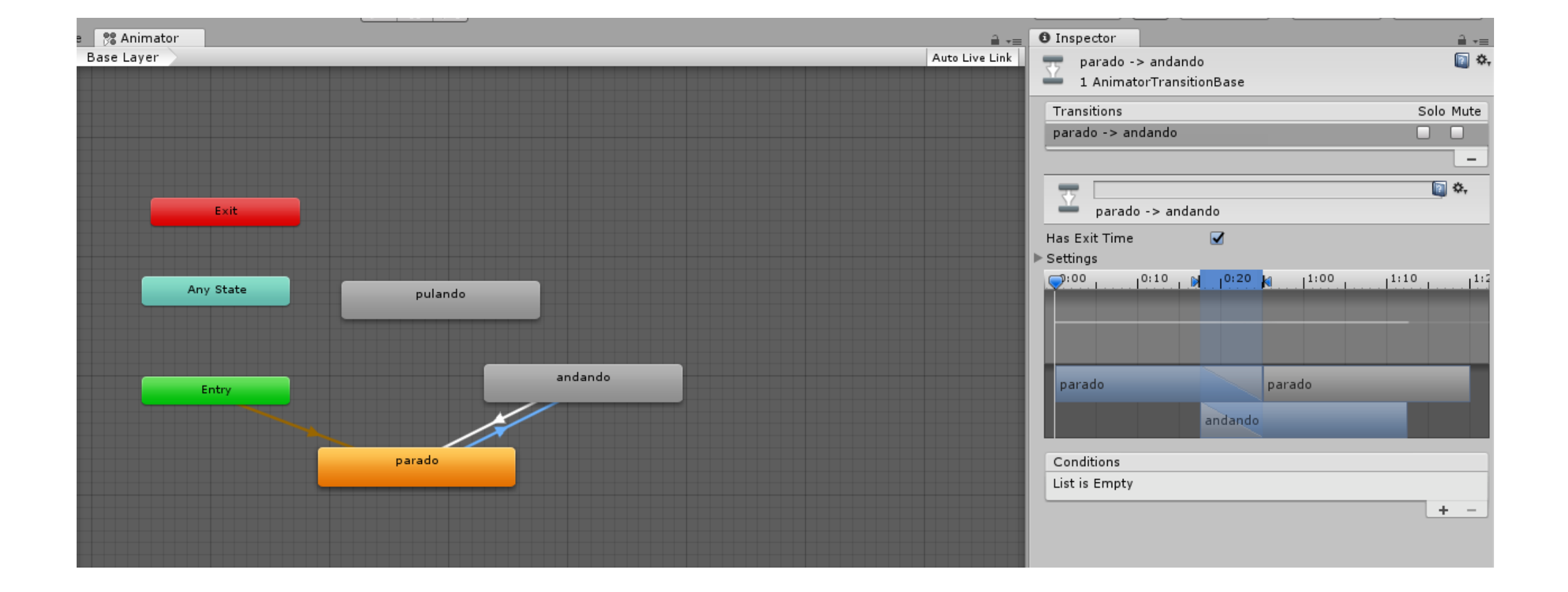

### Condição: andando==true.

• Se andando é igual a true é realizada a transição entre a animação de parado para andando.

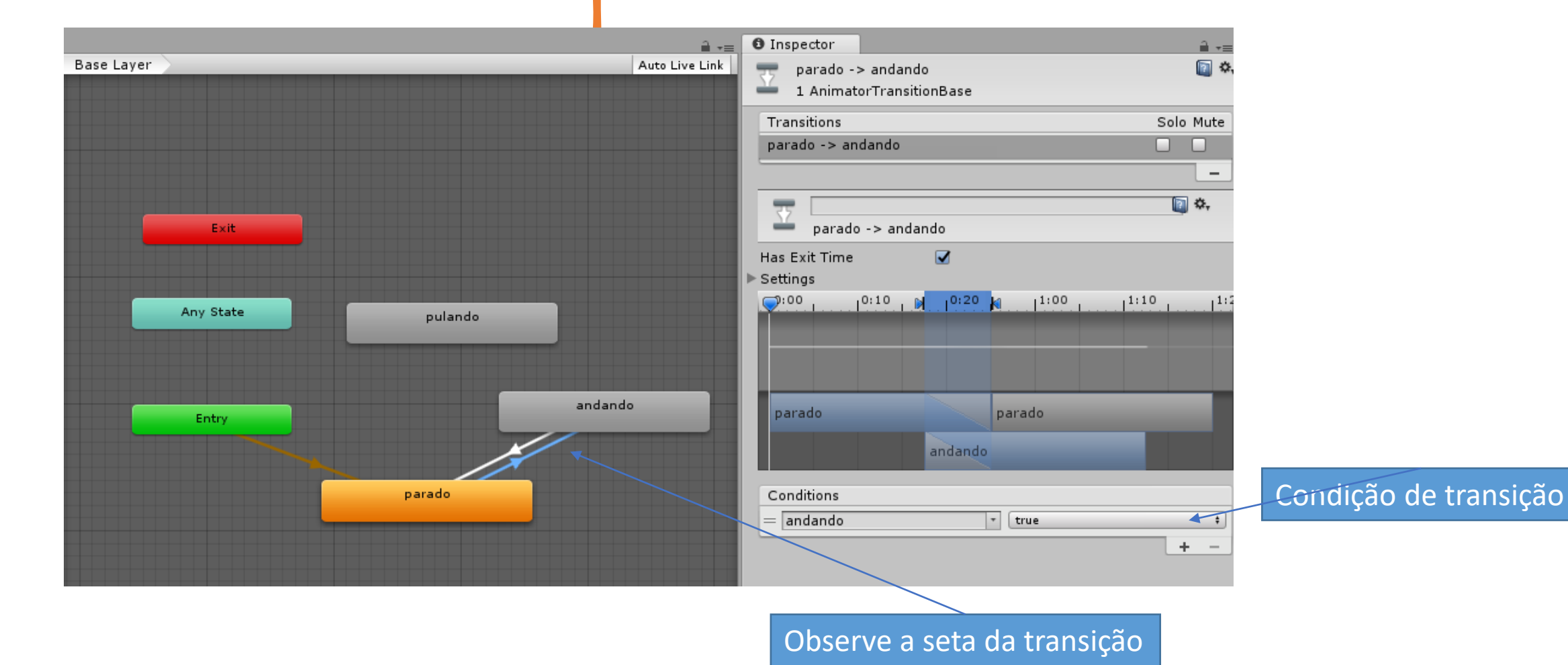

### Condição: andando==true.

• Se andando igual a false é realizada a transição entre a animação de andando para parado.

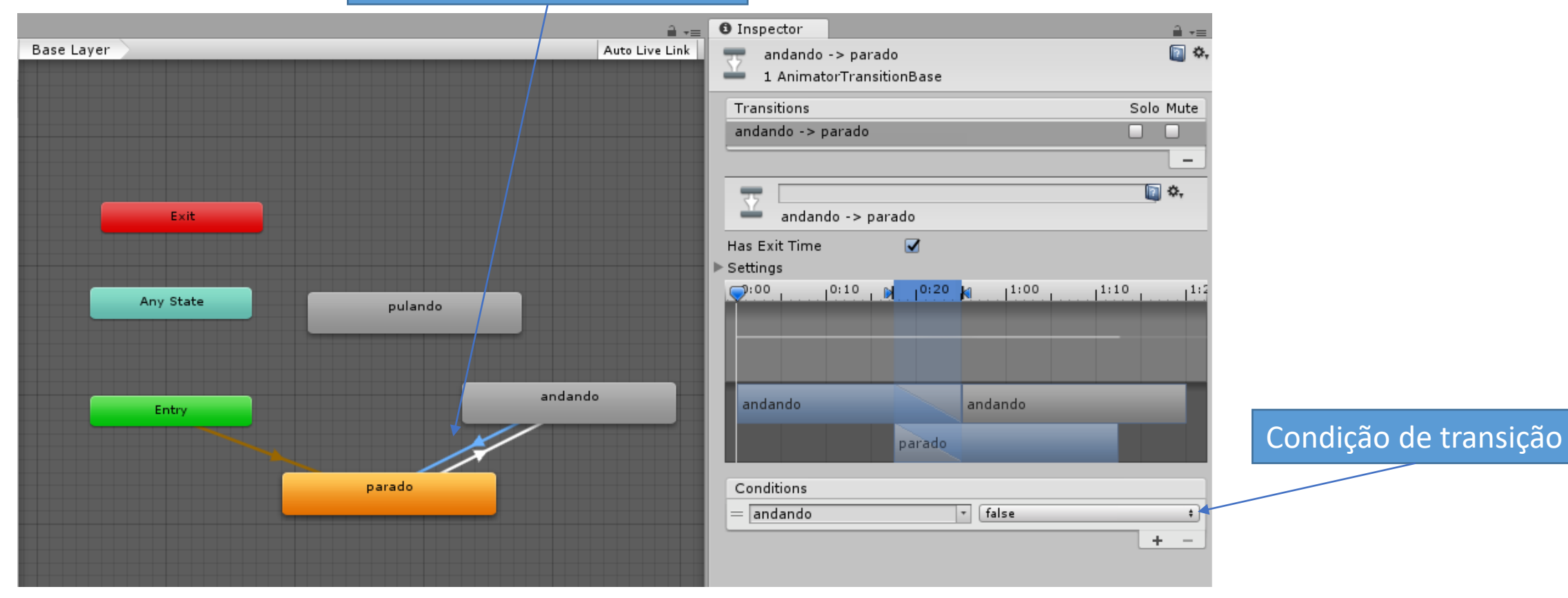

Observe a seta da transição

#### Tempo de transição entre as animações

- Para cada transição remova a propriedade "Has exit time" e diminua o tempo de transição
- Faça as mesmas configurações para todas as transições.

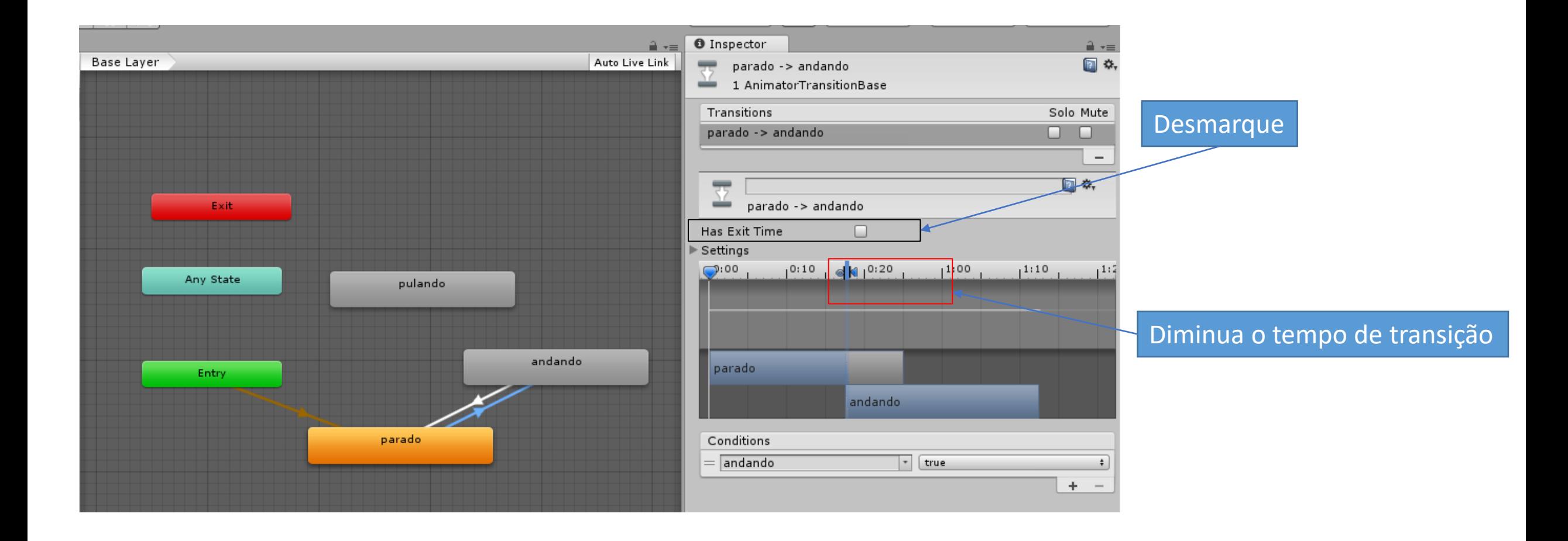

## Configure a transição de andando para pulando

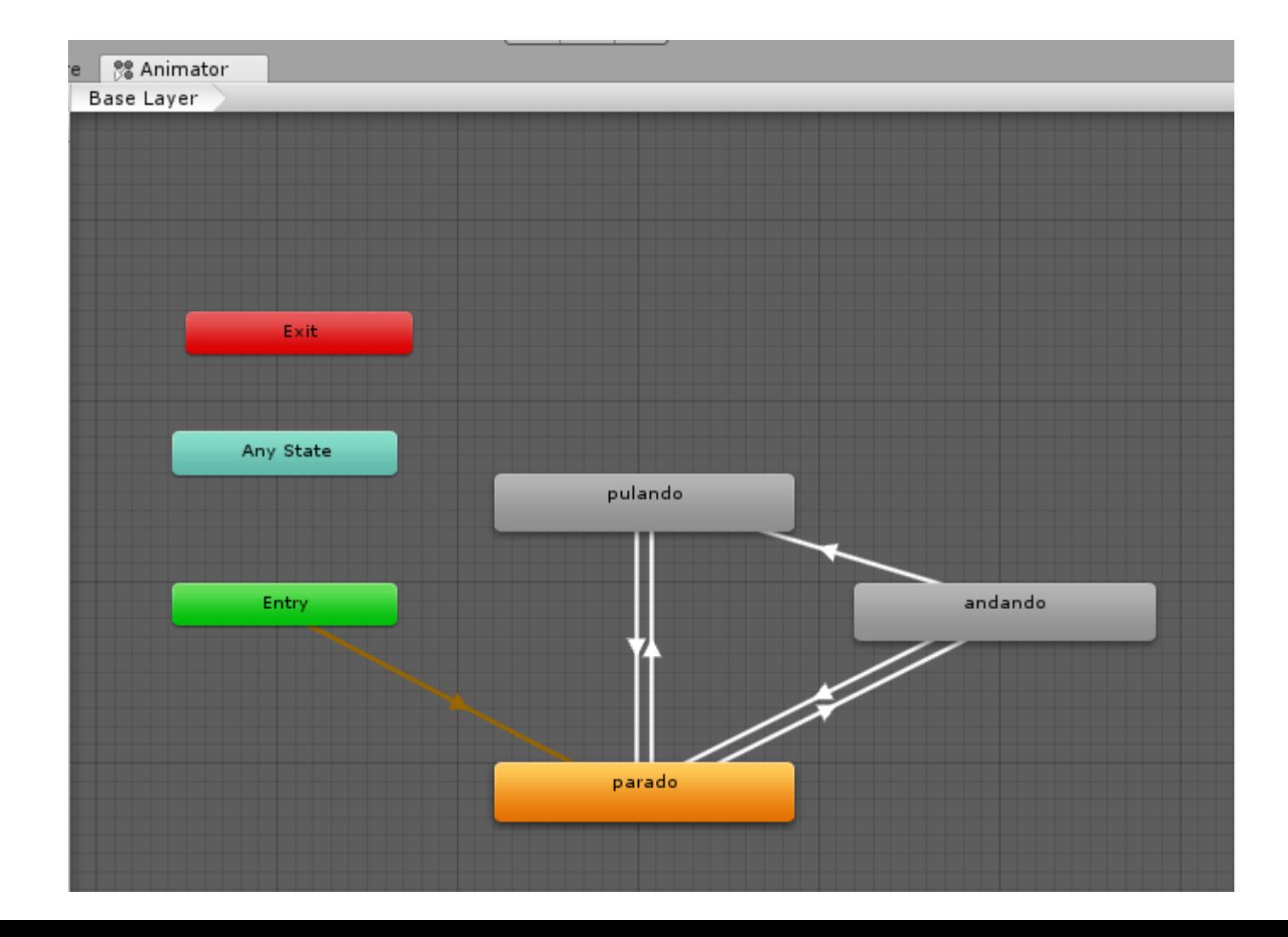

### De parado para pulando e de parada para pulando

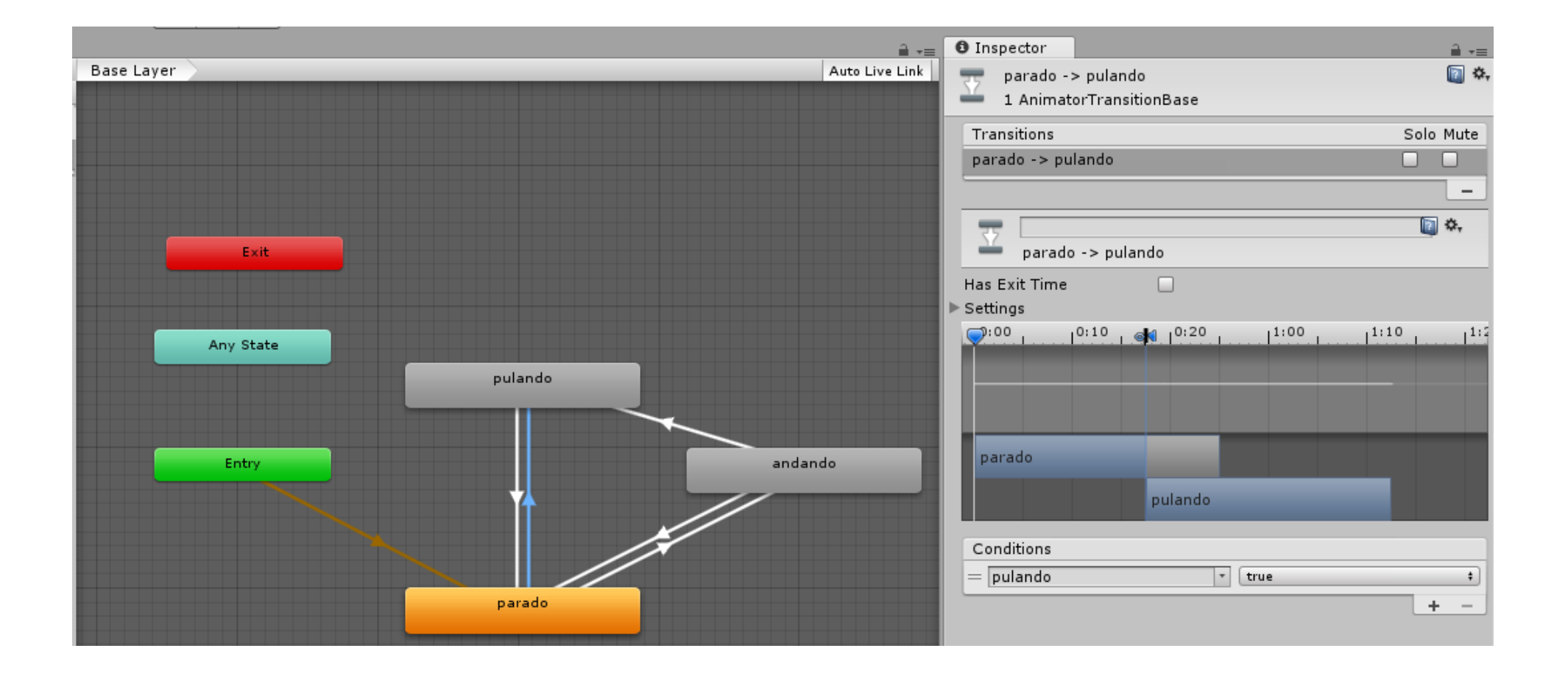

```
Programação.
```

```
public class Personagem : MonoBehaviour
{
    Animator personagemAnimator;
    Rigidbody2D personagemRigidbody;
    SpriteRenderer personagemSpriteRenderer;
    float direcaoHorizontal;
    float velocidadeMovimento;
    float velocidadePulo;
    int qtdPulos;
```
# Start()

}

```
void Start(){
     dircaoHorizontal = 0;
     velocidadeMovimento = 5;
     velocidadePulo = 5;
     qtdPulos = 0;
```

```
personagemRigidbody = gameObject.GetComponent<Rigidbody2D> ();
personagemSpriteRenderer = gameObject.GetComponent<SpriteRenderer> ();
personagemAnimator = gameObject.GetComponent<Animator> ();
personagemRigidbody.freezeRotation = true;
```
### Update

```
void Update(){
     MovimentoHorizontal();
    //Pulo();
     PuloDuplo();
 }
```
# MovimentoHorizontal()

Modifica o valor da variável de animação "andando" para true para que aconteça a animação de andando

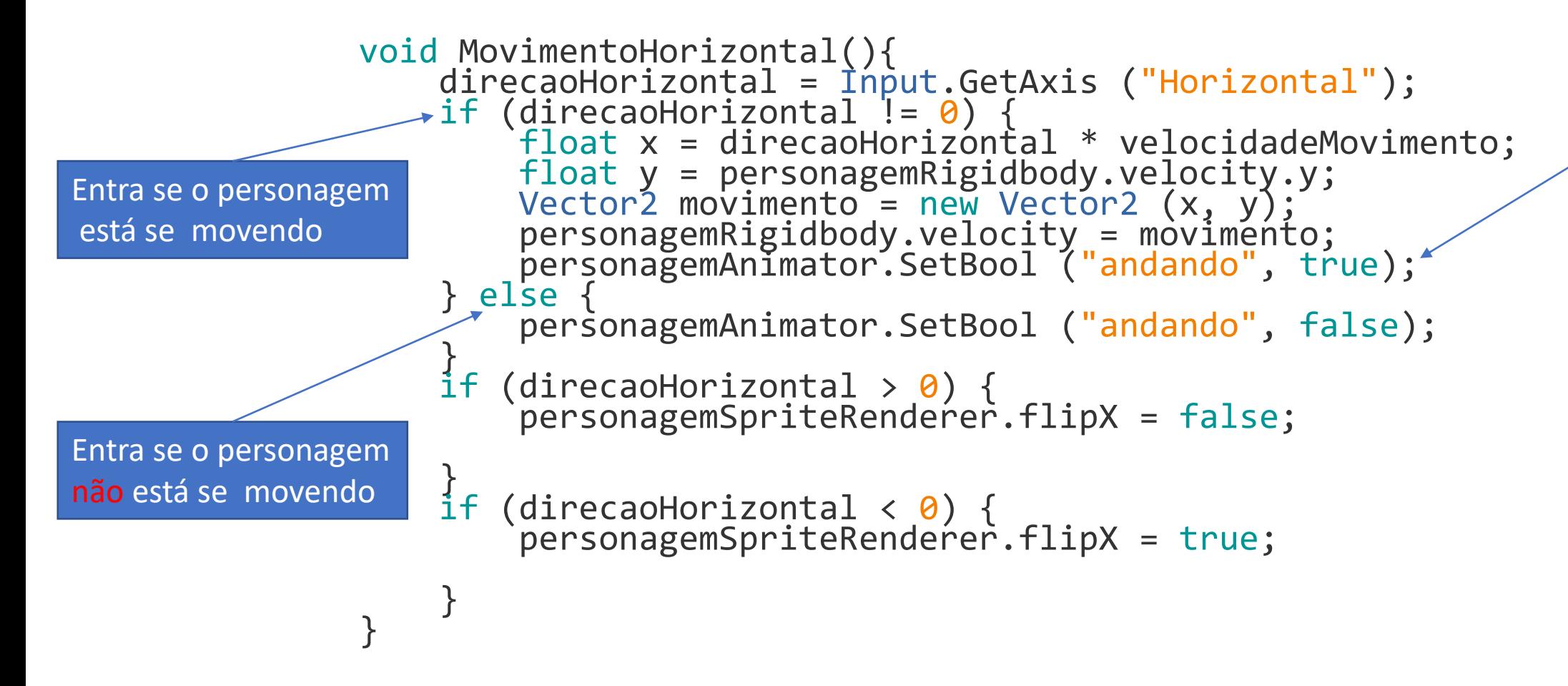

## Modifique o valor dos parâmetros de transição

}

```
void PuloDuplo(){
    if (Input.GetKeyDown(KeyCode.Space) && qtdPulos<2)
    {
        personagemAnimator.SetBool ("pulando", true);
        personagemAnimator.SetBool ("andando", false);
        float y = velocidadePulo;
        float x = personagemRigidbody.velocity.x;
        Vector2 movimento = new Vector2(x, y);
        personagemRigidbody.velocity = movimento;
        qtdPulos++;
    }
```
Modifica o valor da variável de animação "pulando" para true e a variável "andando" para false. Essa modificação permite que aconteça a transição ente as animações

#### OnCollisionEnter2D(Collision2D objetoTocado)

void OnCollisionEnter2D(Collision2D objetoTocado) { personagemAnimator.SetBool ("pulando", false); personagemAnimator.SetBool ("andando", true); qtdPulos =  $0$ ;

}

Se o personagem toca em qualquer elemento com colisor, o valor das variáveis de animação são modificadas.

Se o personagem toca em algo ele não está pulando e volta a andar.